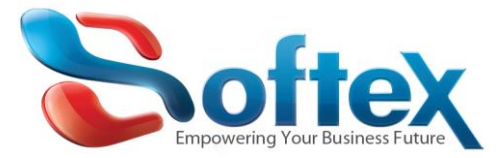

# **How to reduce your mailbox size using the Microsoft Outlook**

If you are your using Microsoft office you can configure it to delete the email automatically after several days due to your needs.

We will show you how to configure this setting in the most popular Microsoft office versions.

Note: this option doesn't mean that you will lose the old email but it will be delete from the server while you are keeping the copy that you have in your computer.

## **Microsoft Office 2007.**

Tools → Account Settings

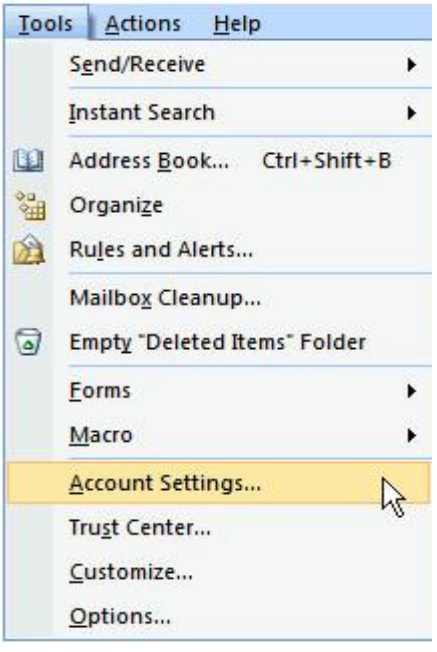

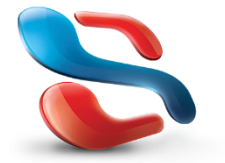

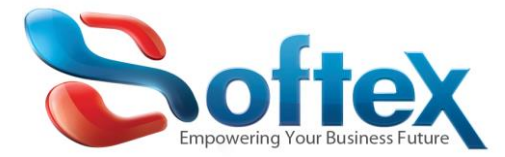

## Then Choose or create your email account

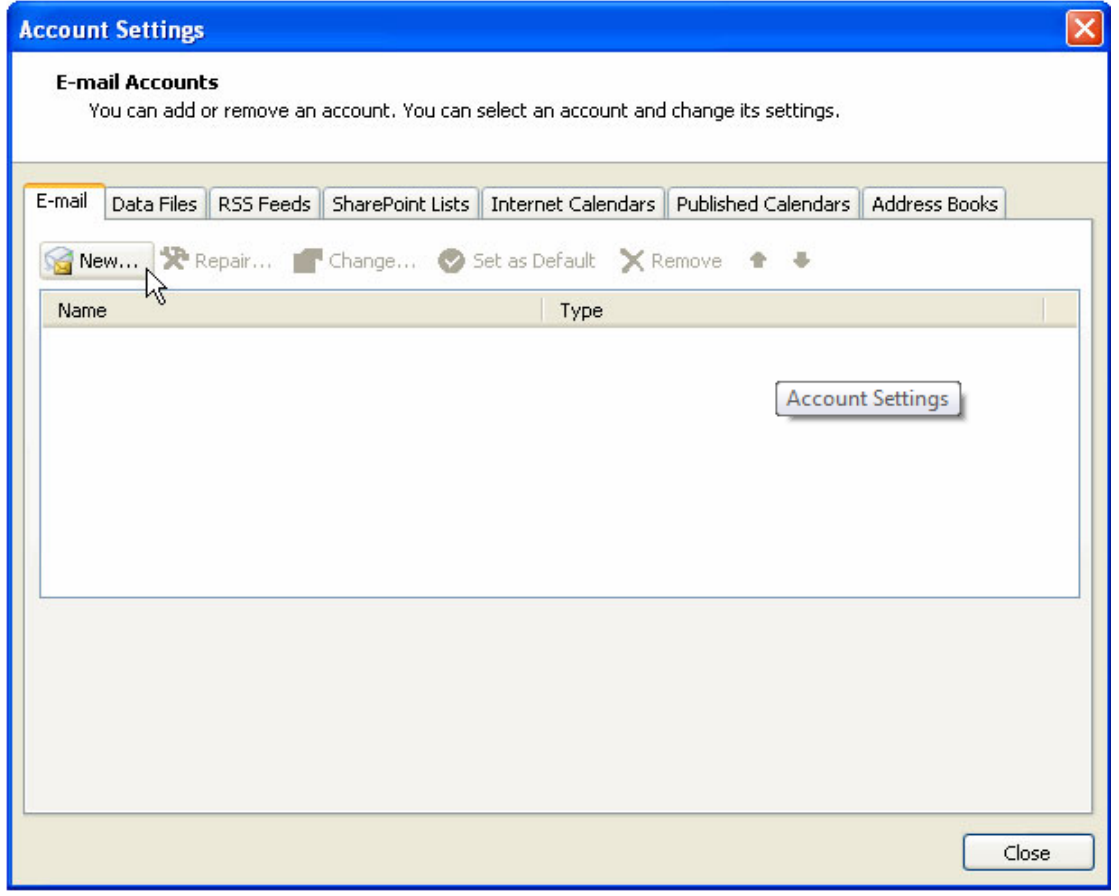

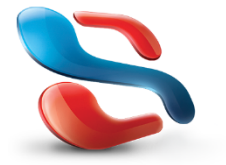

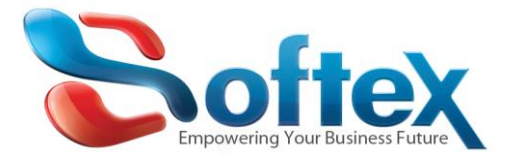

# The click on more settings to show the advanced options for your email box

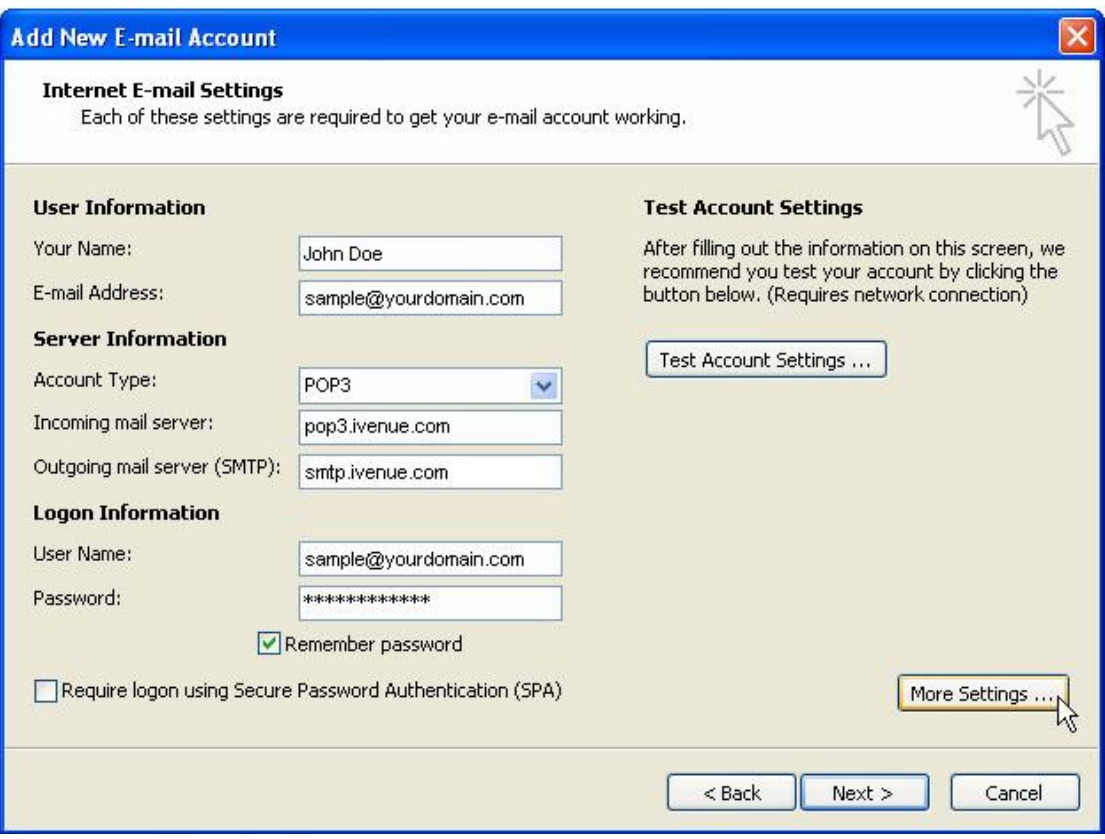

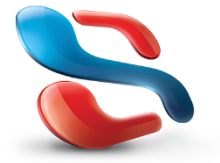

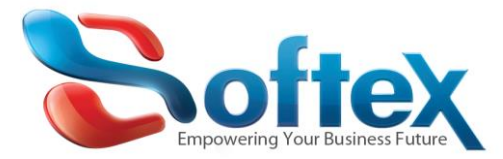

Then select the advanced tab and mark on **Leave a copy of messages on the server** then mark on **Remove from server after and then** specify the no. of days

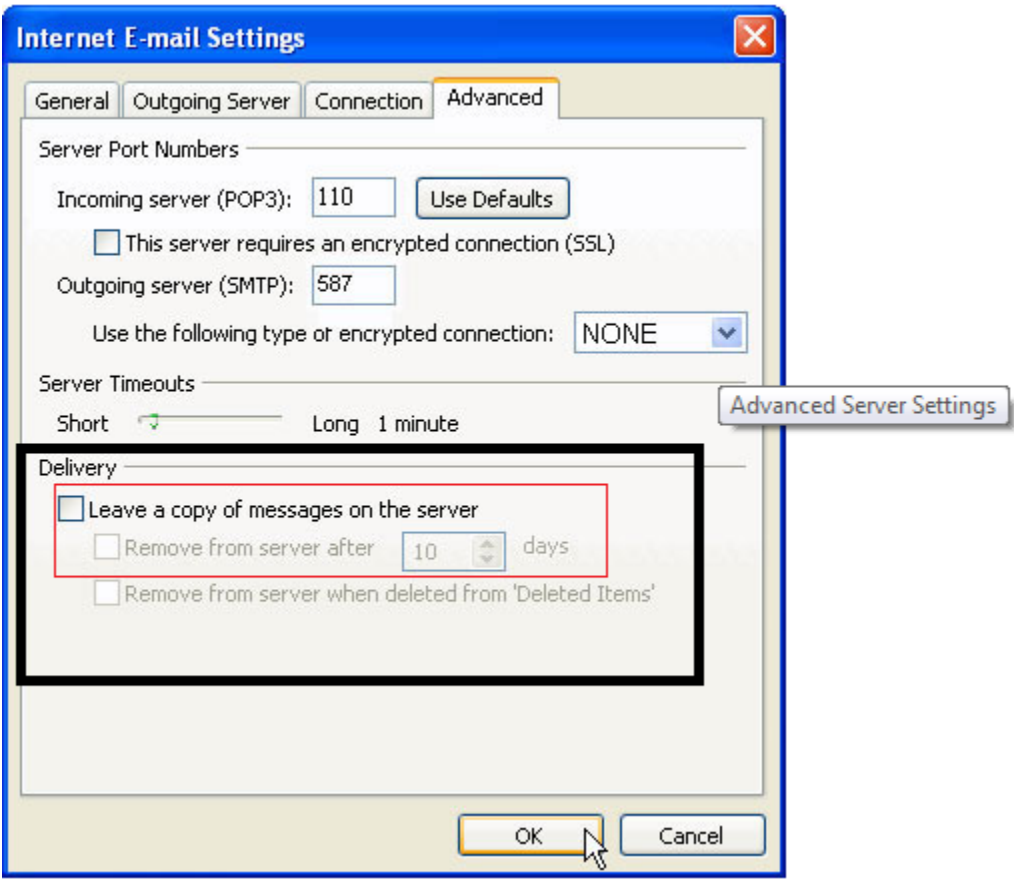

## **Very important:**

It is recommended to check both the "Remove from server when deleted from deleted items" and the "Remove From Server After" and enter 5 days, this means outlook will keep the old messages on server and delete them (From server after 5 days). Don't worry you can keep the emails as you like on your outlook, this does not mean outlook will delete old message (it will only remove them from server after downloading it to your outlook). If this option is not checked, then may be this is why you are having problems with your mailbox space, since you are keeping old emails forever on the server even if you delete them from your outlook inbox.

![](_page_3_Picture_6.jpeg)

![](_page_4_Picture_0.jpeg)

# **Microsoft Office 2010**

### Select File  $\rightarrow$  info  $\rightarrow$  Account Settings

![](_page_4_Picture_4.jpeg)

![](_page_4_Picture_5.jpeg)

![](_page_5_Picture_0.jpeg)

# Choose or create your email account

![](_page_5_Picture_19.jpeg)

![](_page_5_Picture_4.jpeg)

![](_page_6_Picture_0.jpeg)

## Then click on more settings to show the advanced options for your email box

![](_page_6_Picture_24.jpeg)

![](_page_6_Picture_4.jpeg)

![](_page_7_Picture_1.jpeg)

Then select the advanced tab and mark on **Leave a copy of messages on the server** then mark on **Remove from server after and then** specify the no. of days

![](_page_7_Picture_82.jpeg)

## **Very important:**

It is recommended to check both the "Remove from server when deleted from deleted items" and the "Remove From Server After" and enter 5 days, this means outlook will keep the old messages on server and delete them (From server after 5 days). Don't worry you can keep the emails as you like on your outlook, this does not mean outlook will delete old message (it will only remove them from server after downloading it to your outlook). If this option is not checked , then may be this is why you are having problems with your mailbox space, since you are keeping old emails forever on the server even if you delete them from your outlook inbox.

![](_page_7_Picture_6.jpeg)

![](_page_8_Picture_0.jpeg)

# Select File  $\rightarrow$  info  $\rightarrow$  Account Settings

![](_page_8_Picture_40.jpeg)

#### Choose or create your email account

![](_page_8_Picture_41.jpeg)

![](_page_8_Picture_6.jpeg)

![](_page_9_Picture_0.jpeg)

## The click on more settings to show the advanced options for your email box

![](_page_9_Picture_22.jpeg)

![](_page_9_Picture_4.jpeg)

![](_page_10_Picture_1.jpeg)

Then select the advanced tab and mark on **Leave a copy of messages on the server** then mark on **Remove from server after and then** specify the no. of days

![](_page_10_Picture_83.jpeg)

## **Very important:**

It is recommended to check both the "Remove from server when deleted from deleted items" and the "Remove From Server After" and enter 5 days, this means outlook will keep the old messages on server and delete them (From server after 5 days). Don't worry you can keep the emails as you like on your outlook, this does not mean outlook will delete old message (it will only remove them from server after downloading it to your outlook). If this option is not checked, then may be this is why you are having problems with your mailbox space, since you are keeping old emails forever on the server even if you delete them from your outlook inbox.

![](_page_10_Picture_6.jpeg)

![](_page_11_Picture_1.jpeg)

# **How to reduce your mailbox size using Softex Webmail**

You have three different way to access your email using your internet browser and also may be you can reduce its space using the browser to delete Trash messages and old send emails from the server.

## **Using Softex Webmail**

First you should write in the URL webmail.yourdomainname.com, you should replace the Red part with your domain name , once you have the login page, please enter your email box name and your password as per the below.

![](_page_11_Picture_58.jpeg)

![](_page_11_Picture_7.jpeg)

![](_page_12_Picture_0.jpeg)

Softex Server will provide you with three different mail web portals systems so that you can choose the one you like

## (Horde, round cube, Squirrel Mail)

![](_page_12_Picture_4.jpeg)

You can use any of them to access the emails stored on the server and clean some space.

![](_page_12_Picture_6.jpeg)

![](_page_13_Picture_1.jpeg)

## **Empty space using Horde Webmail Client:**

**To reduce your mail box size you can select the old or the unnecessary email from your Inbox, Draft, Sent, Junk and Trash**

![](_page_13_Picture_4.jpeg)

![](_page_13_Picture_5.jpeg)

![](_page_14_Picture_0.jpeg)

![](_page_14_Picture_30.jpeg)

**Note: after deleting the old and the unnecessary email from (Inbox, Draft, Sent, Junk) your mail box still the same size because the email you have delete are in the (Trash Folder) so you have to empty the Trash folder** 

![](_page_14_Picture_31.jpeg)

![](_page_14_Picture_5.jpeg)

![](_page_15_Picture_0.jpeg)

**Empty space using Round Cube Webmail Client:**

**To reduce your mail box size you can select the old or the unnecessary email from your Inbox, Draft, Sent, Junk and Trash** 

![](_page_15_Picture_4.jpeg)

![](_page_15_Picture_5.jpeg)

18 Wali st., Kobry Elkobba, Cairo, Egypt (00202) 24529717 - 24513434-24513438 www.softexsw.com - www.softexsw.net

![](_page_16_Picture_0.jpeg)

![](_page_16_Picture_27.jpeg)

**Note: after deleting the old and the unnecessary email from (Inbox, Draft, Sent, Junk) your mail box still the same size because the email you have delete are in the (Trash Folder) so you have to empty the Trash folder** 

![](_page_16_Picture_28.jpeg)

![](_page_16_Picture_5.jpeg)

![](_page_17_Picture_0.jpeg)

#### **Empty space using Squirrel Mail Webmail Client:**

**To reduce your mail box size you can select the old or the unnecessary email from your Inbox, Draft, Sent, Junk and Trash** 

![](_page_17_Picture_41.jpeg)

**Note: after deleting the old and the unnecessary email from (Inbox, Draft, Sent, Junk) your mail box still the same size because the email you have delete are in the (Trash Folder) so you have to empty or purge the Trash folder** 

![](_page_17_Picture_6.jpeg)

![](_page_18_Picture_1.jpeg)

![](_page_18_Picture_41.jpeg)

**In case you have done all of the above steps and you still have problems with the space of your email box, please contact Softex Support team and they will help you identify whether you are missing any step or even help you upgrade your hosting plan to add more space to your email box if needed.**

**Contact your account manager if you need assistance or contact Softex on: [support@softexsw.com](mailto:support@softexsw.com)**

**For more articles about Softex Web Hosting solutions, please visit official website [www.softexsw.com](http://www.softexsw.com/)**

![](_page_18_Picture_6.jpeg)